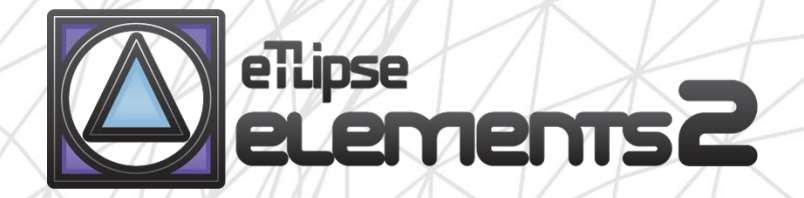

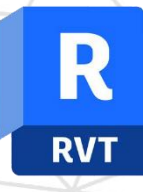

# TL SOLIDS guide (english)

 $\blacktriangle$ 

April 14, 2024

eTLipse - Computação, Engenharia e Responsabilidade Social Ltda. www.etlipse.com | info@etlipse.com

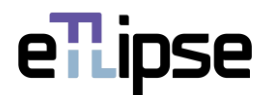

# **TL ELEMENTS: SOLIDS – INTERACTION TOOL \\ GUIDE**

TL SOLIDS is a tool that performs checks for intersections, joined elements and cut possibilities, as well as automatic operations of join, cut and join order switching for multiple elements in Revit. You can use the core functionalities of the TL Elements lists to handle elements selection and visualization. The standard TL Elements integrated visualization tools are also available to improve this workflow.

This is a guide to get you started on the basics of the command. Please, keep in mind that, in addition to this and any other support material, TL Elements/TL Solids also provides helpful tooltips with descriptions of features that you may invoke by hovering your mouse over the buttons of the application.

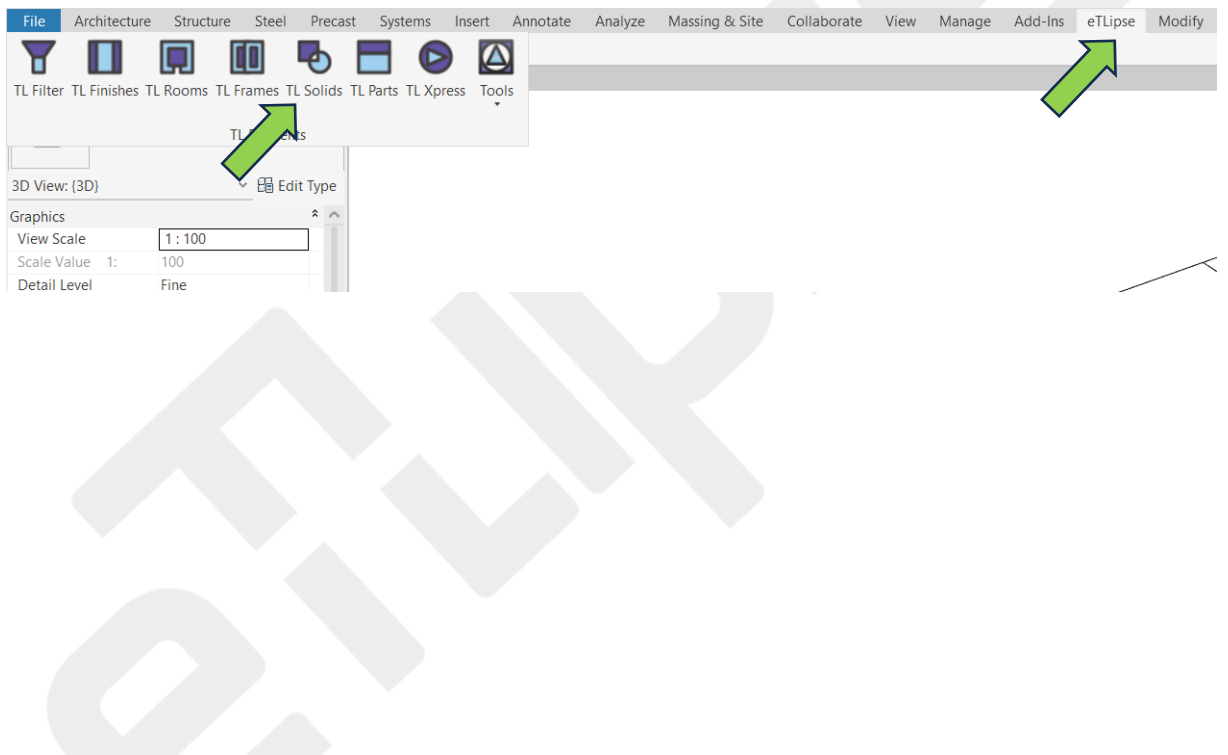

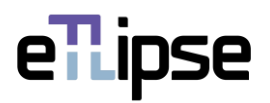

# **TABLE OF CONTENTS**

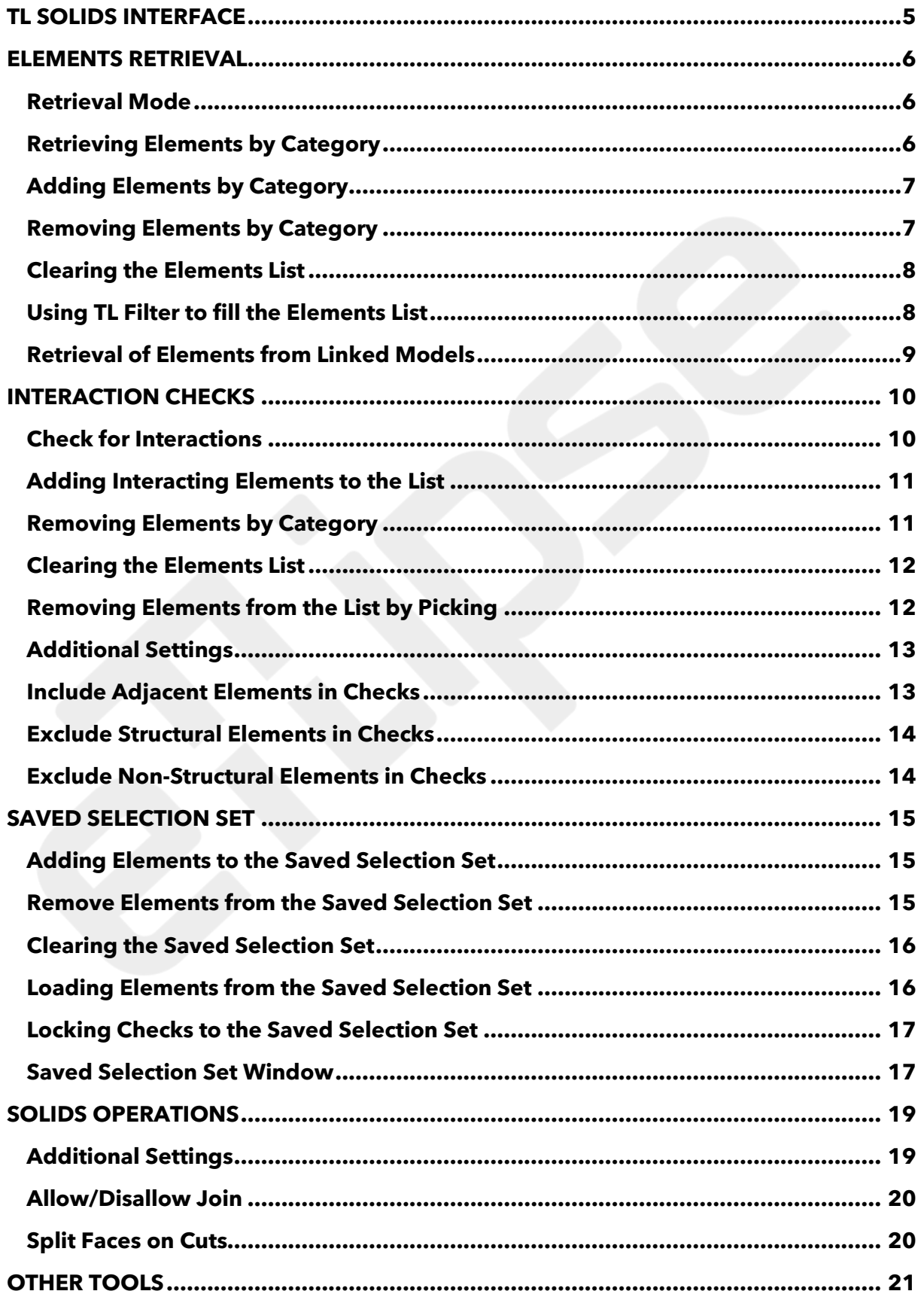

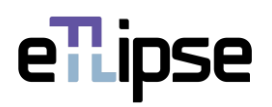

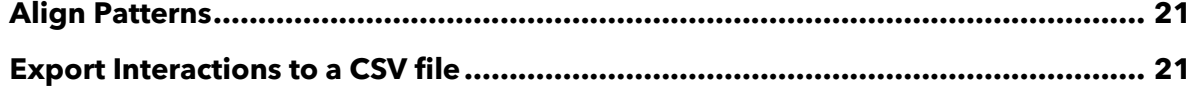

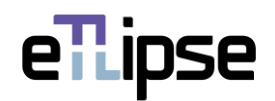

## <span id="page-4-0"></span>**TL SOLIDS INTERFACE**

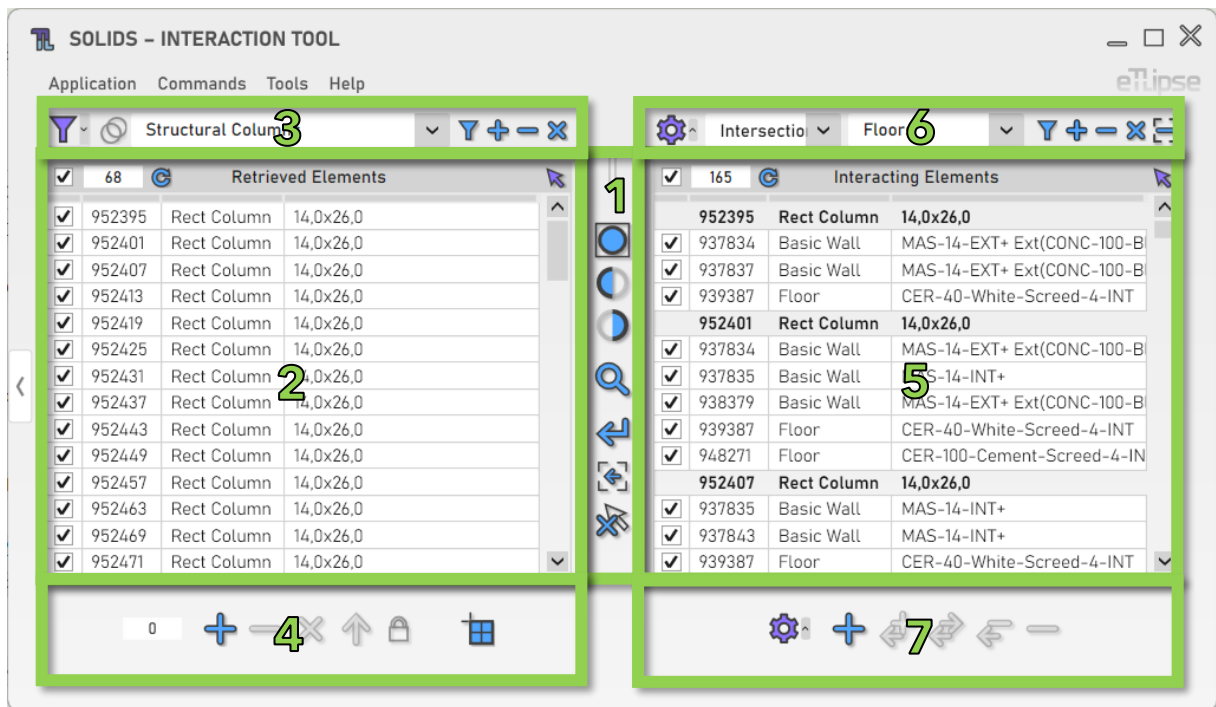

As we can see in the image, the TL Solids user interface provides:

- 1. A set of visualization tools.
- 2. A list of elements by category (Elements Retrieval List).
- 3. A set of tools for elements filtering (to fill the Elements Retrieval List).
- 4. A set of tools for operations with the elements checked in the Elements Retrieval List.
- 5. A list of elements in interaction with the elements on the other list (Interacting Elements List).
- 6. A set of tools for elements interaction checks (to fill the Interacting Elements List).
- 7. A set of tools for solid operations with elements checked in the Interacting Elements List.

To learn how to use the controls in lists and the visualization tools, please, refer to the "TL List" and "TL Visualization Tools" guides.

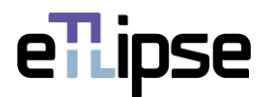

#### <span id="page-5-0"></span>**ELEMENTS RETRIEVAL**

#### <span id="page-5-1"></span>**Retrieval Mode**

You can retrieve elements in two ways: by filtering them by type ("Filtering") or by picking the ones you wish in the Revit active view ("Picking"). You can set the retrieval mode in the "Toggle Retrieval Mode" dropdown box.

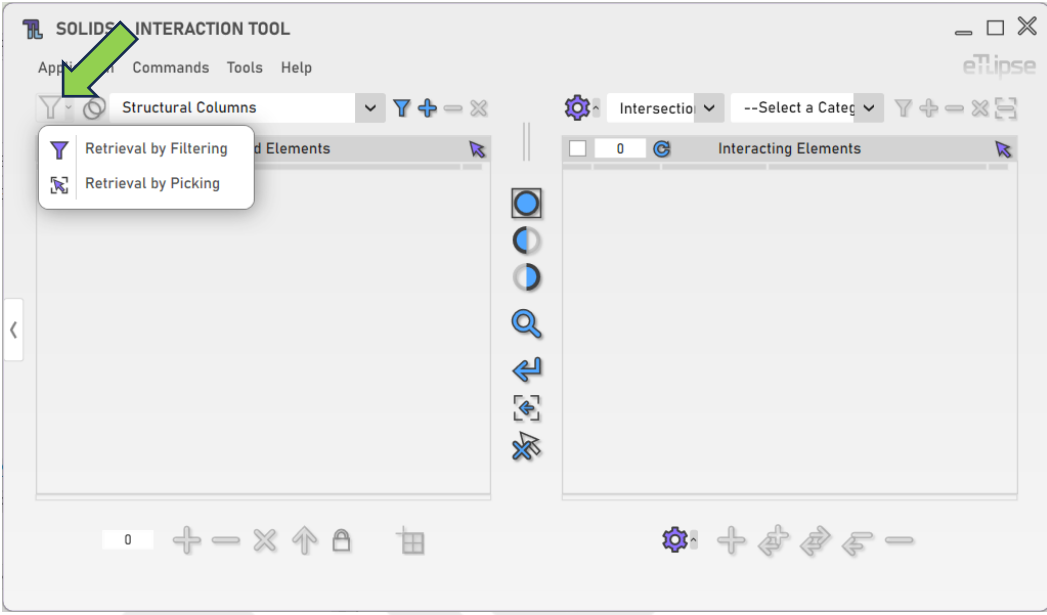

## <span id="page-5-2"></span>**Retrieving Elements by Category**

In order to retrieve and list elements of a category, you must choose a category in the "Retrieval Category" dropdown box and click the "Retrieve Elements" button. In Manual mode, you'll have to pick the elements of the chosen type in the Revit active view. Keep in mind that, if there are elements already selected in the Revit view, these elements are going to be listed, instead.

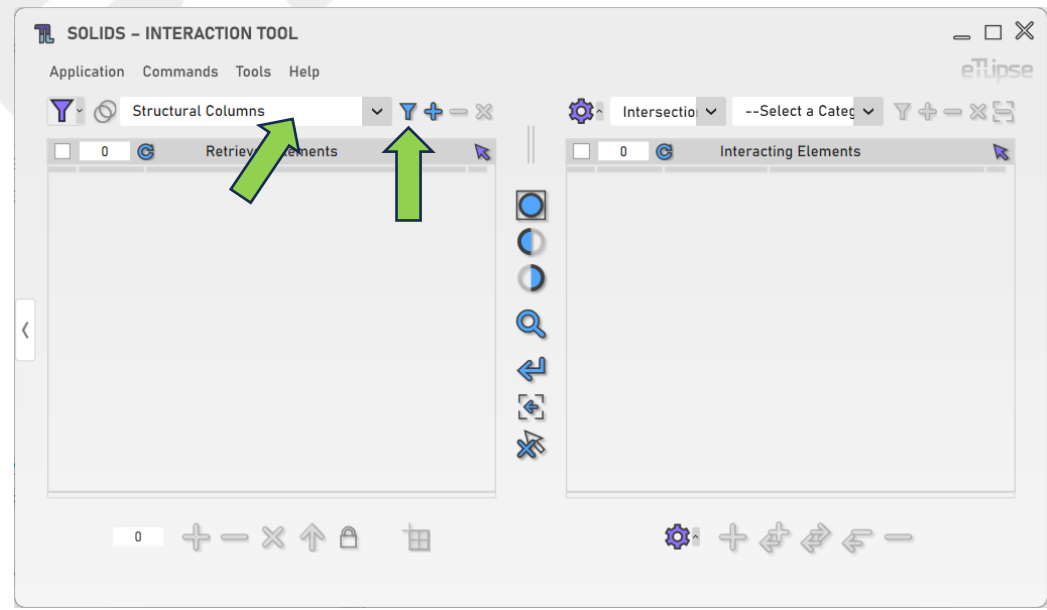

eTLipse - Computação, Engenharia e Responsabilidade Social Ltda. www.etlipse.com | info@etlipse.com

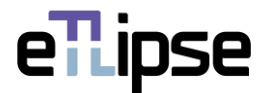

# <span id="page-6-0"></span>**Adding Elements by Category**

In order to add elements of a specific category to the list, you must choose a level in the "Retrieval Category" dropdown box and click the "Add Elements" button. In Manual mode, you'll have to pick the elements of the chosen type you want to add in the Revit active view.

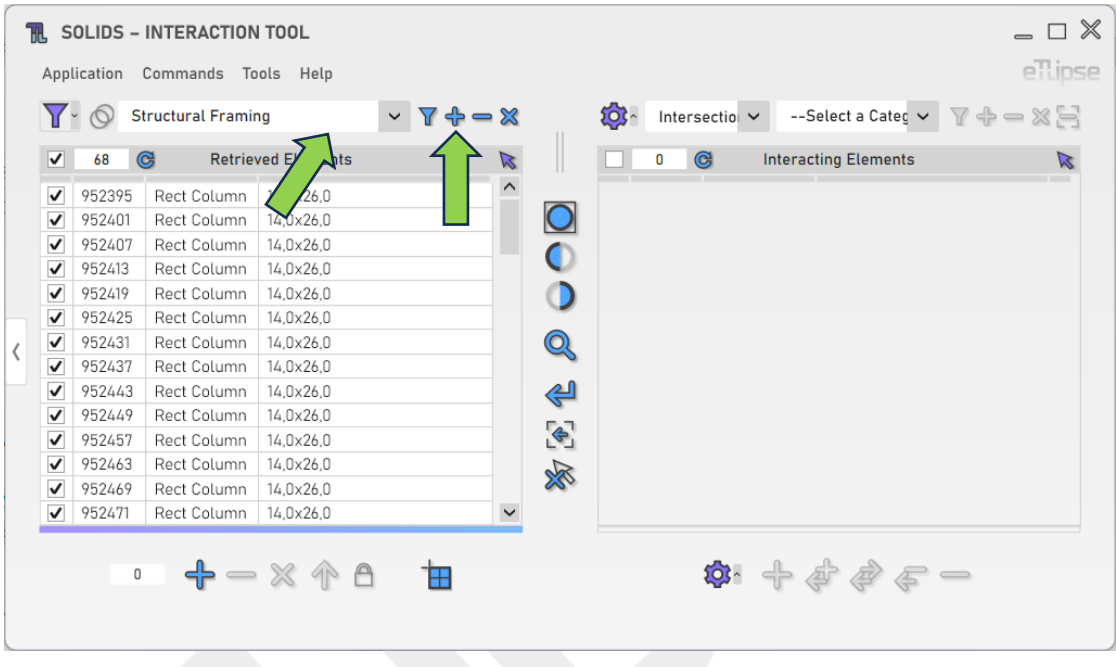

# <span id="page-6-1"></span>**Removing Elements by Category**

In order to remove elements of a specific category from the list, you must choose a category in the "Retrieval Category" dropdown box and click the "Remove Elements" button. In Manual mode, you'll have to pick the elements of the chosen type you want to remove in the Revit active view.

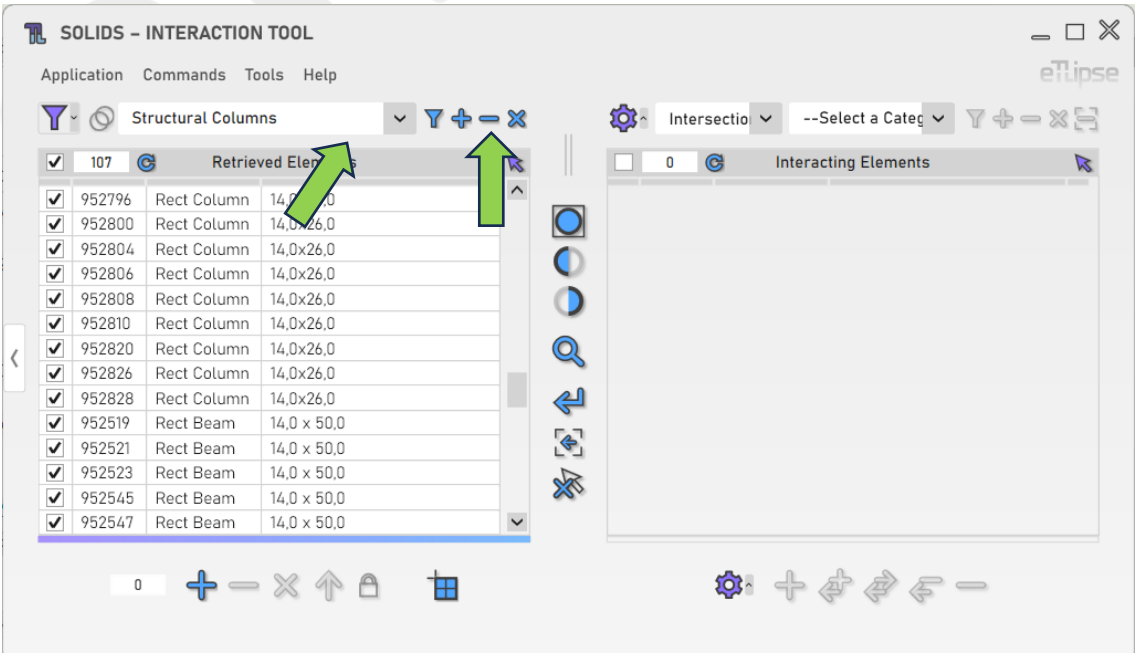

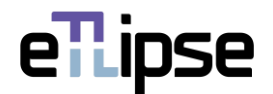

# <span id="page-7-0"></span>**Clearing the Elements List**

 $= \Box$ TR. SOLIDS - INTERACTION TOOL ellipse Application Commands Tools Help **Y** · © Structural Columns  $\overline{\text{OS}}$  Intersection --Select a Categ  $\vee$   $\top \Leftrightarrow$   $\otimes$   $\Box$  $\vee$   $\forall$   $\uparrow$   $\neg$   $\otimes$  $\overline{\phantom{a}}$ 107 G **Retrieved Elements**  $\pmb{0}$  $\circ$ **Interacting Elements**  $\triangledown$ 952796 Rect Column 14,0x26,0  $\overline{O}$ 952800 Rect Column  $14,0 \times 26,0$  $\checkmark$  $\blacktriangledown$ 952804 Rect Column 14,0x26,0  $\bigcirc$ 952806 Rect Column 14,0x26,0  $\circ$ 952808 Rect Column 14,0x26,0 ■ 14,0x26,0<br>
■ 952810 Rect Column 14,0x26,0<br>
■ 952820 Rect Column 14,0x26,0 Q  $\overline{\zeta}$ 952826 Rect Column 14,0x26,0 952828 Rect Column 14,0x26,0 ⇔  $\blacktriangledown$ 952519 Rect Beam  $14.0 \times 50.0$  $\bullet$ 952521 Rect Beam  $14,0 \times 50,0$  $\checkmark$  $\checkmark$ 952523 Rect Beam  $14.0\times50.0$ 冷  $\nabla$  952545 Rect Beam  $14,0 \times 50,0$  $14.0 \times 50.0$  $\checkmark$ **® + + + + +**  $-28A$  $\mathbf 0$ 田

In order to clear the list, you must click the "Clear Retrieved Elements" button.

## <span id="page-7-1"></span>**Using TL Filter to fill the Elements List**

At any time, you can click the "Slide to TL Filter" arrow button to bring elements retrieved in TL Filter to the Elements Retrieval List.

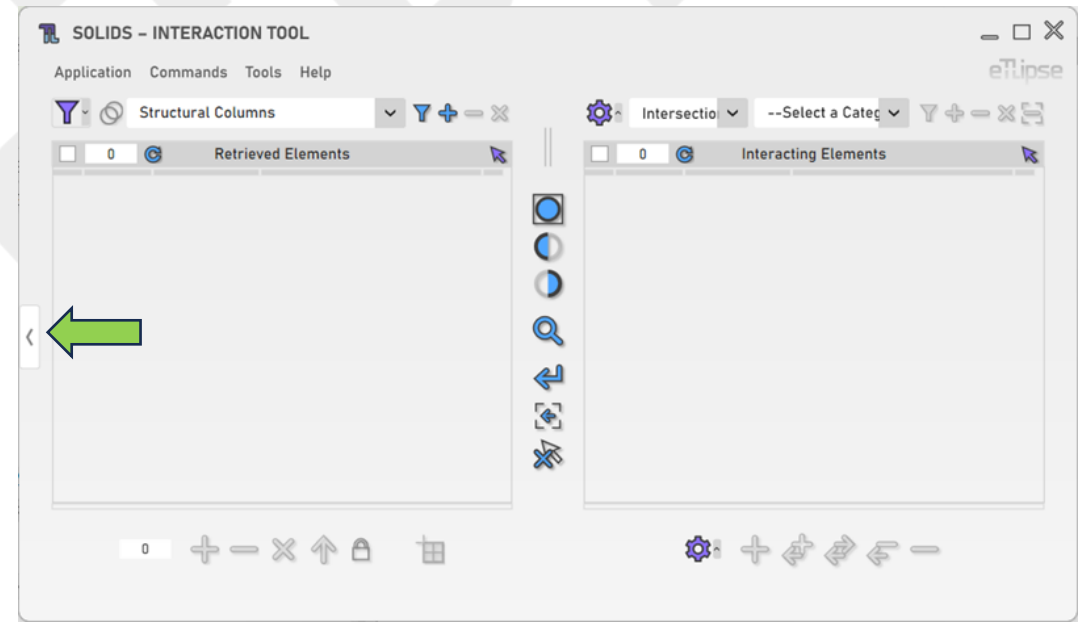

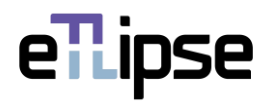

## <span id="page-8-0"></span>**Retrieval of Elements from Linked Models**

You can click the "Toggle Allow Linked Models" to enable the possibility to list elements from linked projects in the Elements Retrieval List.

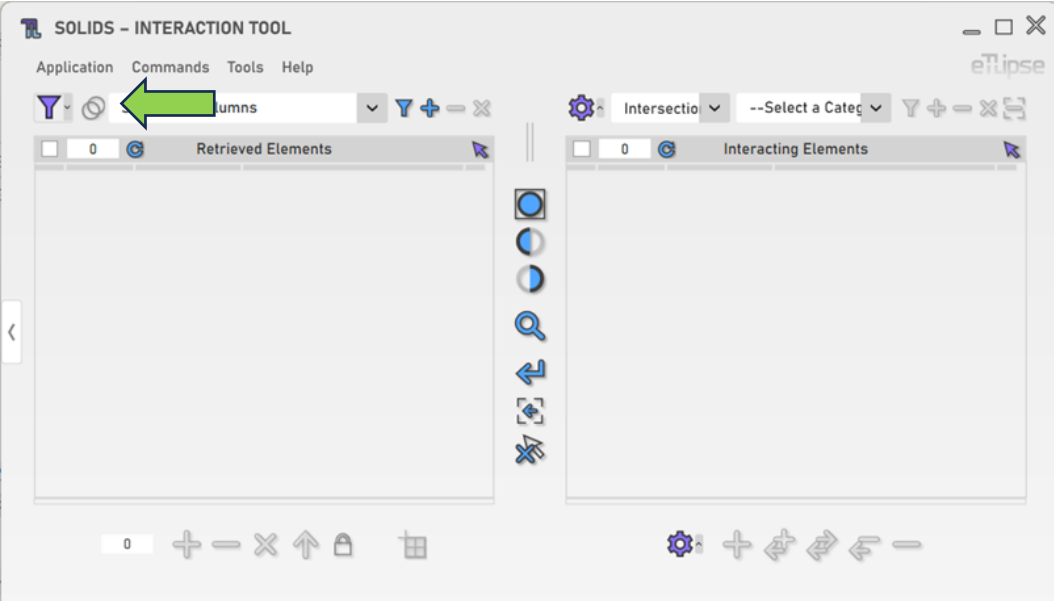

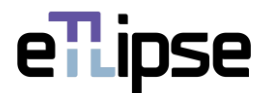

## <span id="page-9-0"></span>**INTERACTION CHECKS**

The Interacting Elements List must be filled by checks for specific interactions with the elements listed in the Elements Retrieval List. The options of checks are: elements in intersection, joined elements, elements that can cut, elements that can be cut, elements that cut and elements being cut.

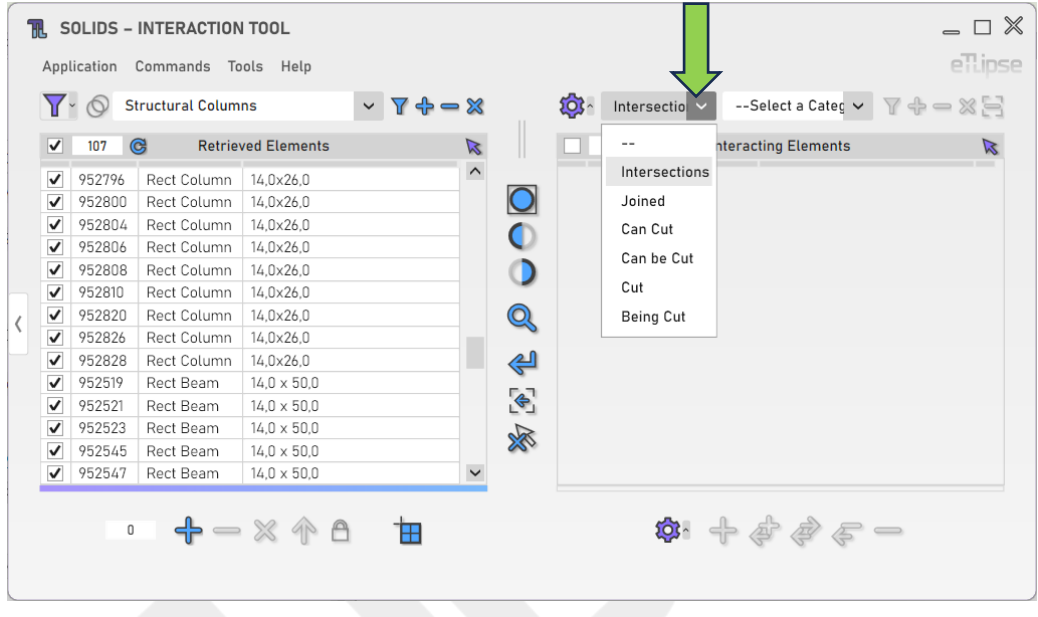

#### <span id="page-9-1"></span>**Check for Interactions**

To check for elements in the chosen interaction with the elements checked in the Elements Retrieval List, you must, first, select a category in the "Interaction Category" dropdown box and then, click the "Check" button.

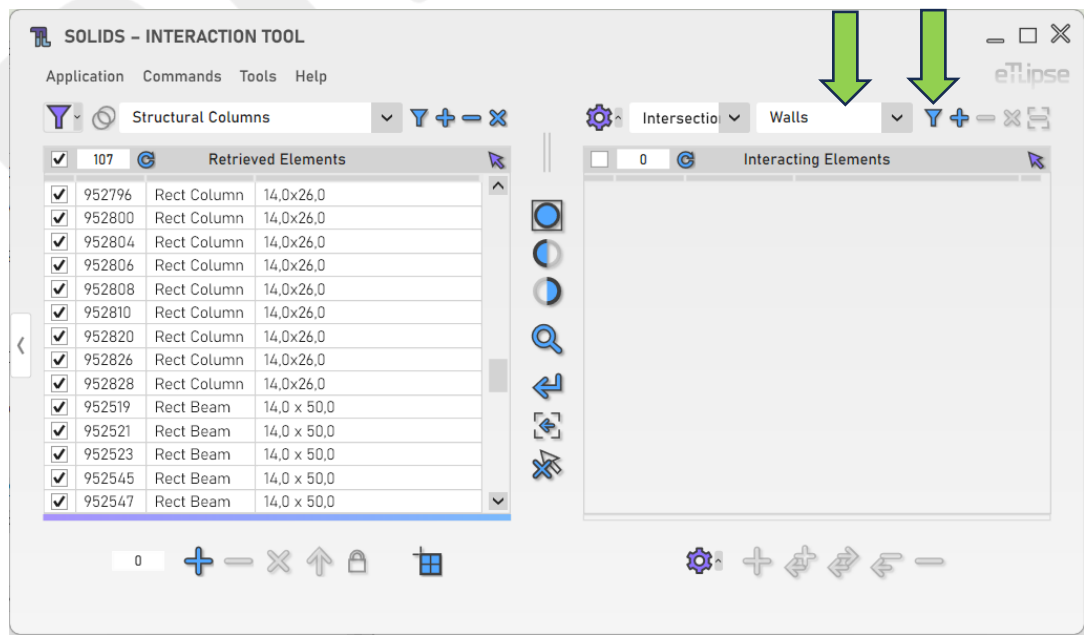

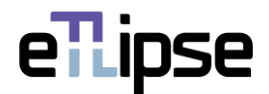

## <span id="page-10-0"></span>**Adding Interacting Elements to the List**

In order to check and add elements of another category to the list, you must choose a category in the "Interaction Category" dropdown box and click the "Check and Add" button.

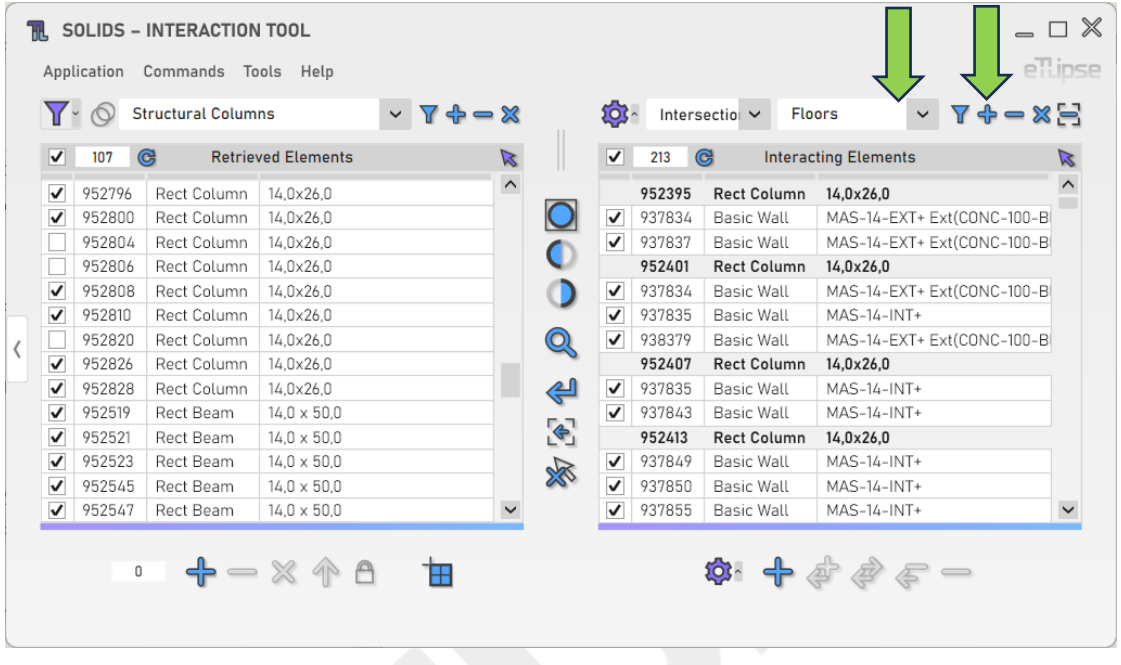

# <span id="page-10-1"></span>**Removing Elements by Category**

In order to remove elements of a specific category from the list, you must choose a category in the "Interaction Category" dropdown box and click the "Remove Elements" button.

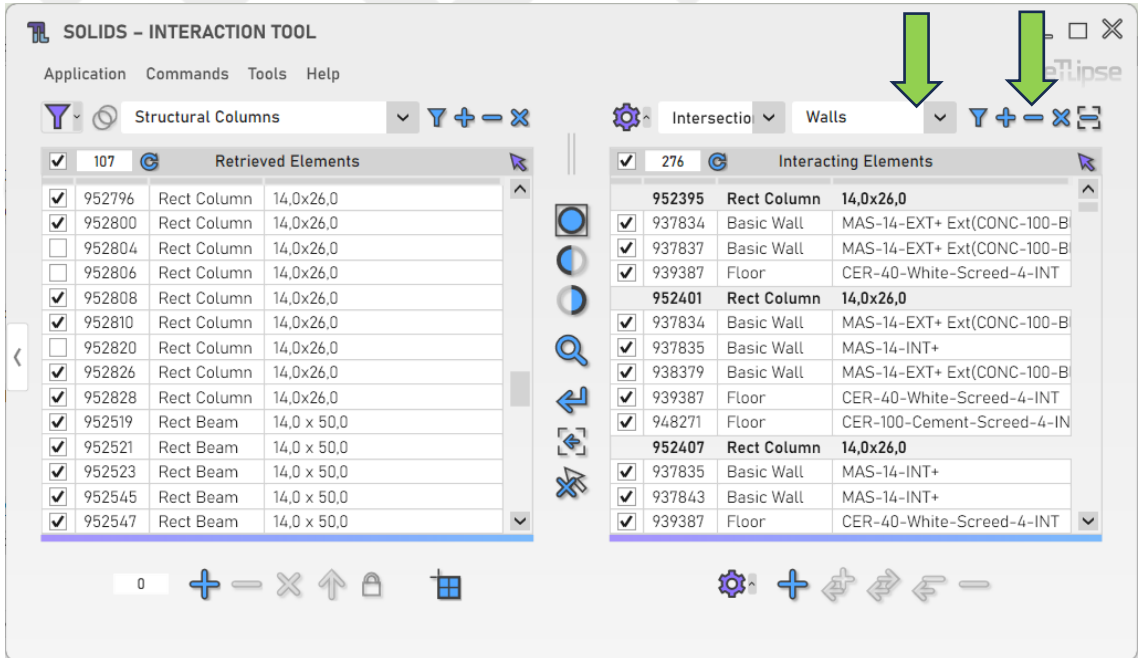

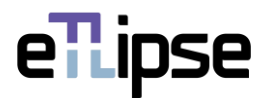

## <span id="page-11-0"></span>**Clearing the Elements List**

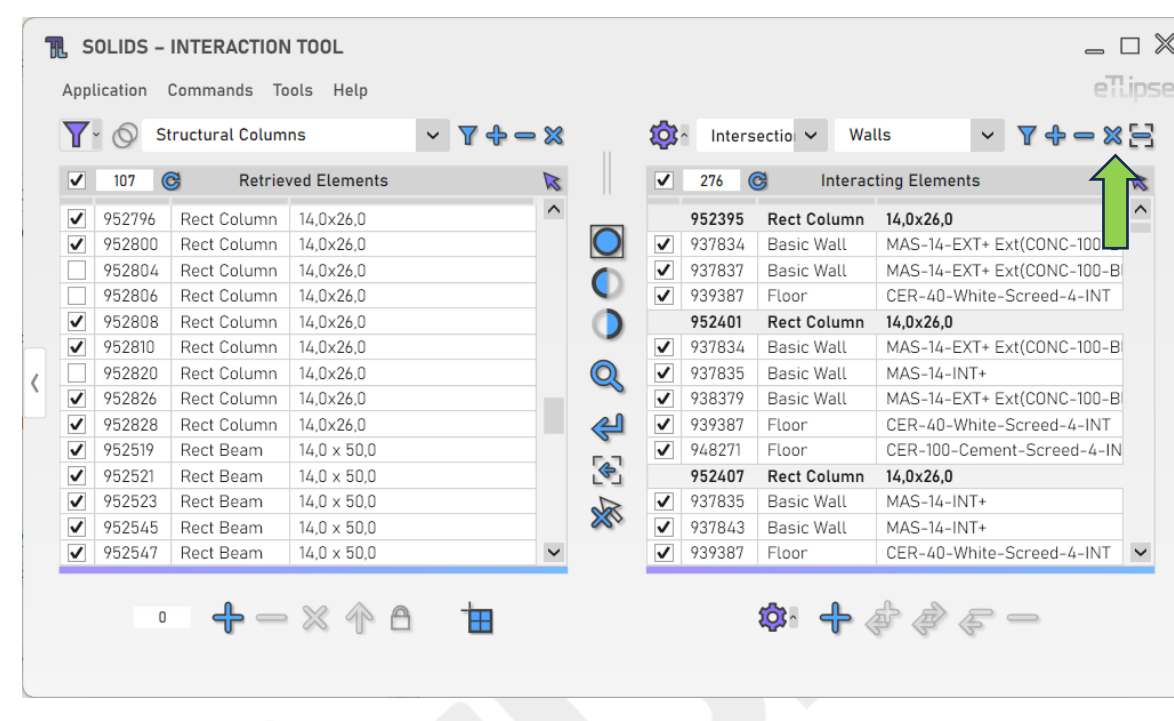

In order to clear the list, you must click the "Clear Retrieved Elements" button.

# <span id="page-11-1"></span>**Removing Elements from the List by Picking**

In order to manually pick elements of the chosen category in the Revit view and remove them from the list, you must click the "Remove Elements of Category from List by Picking" button.

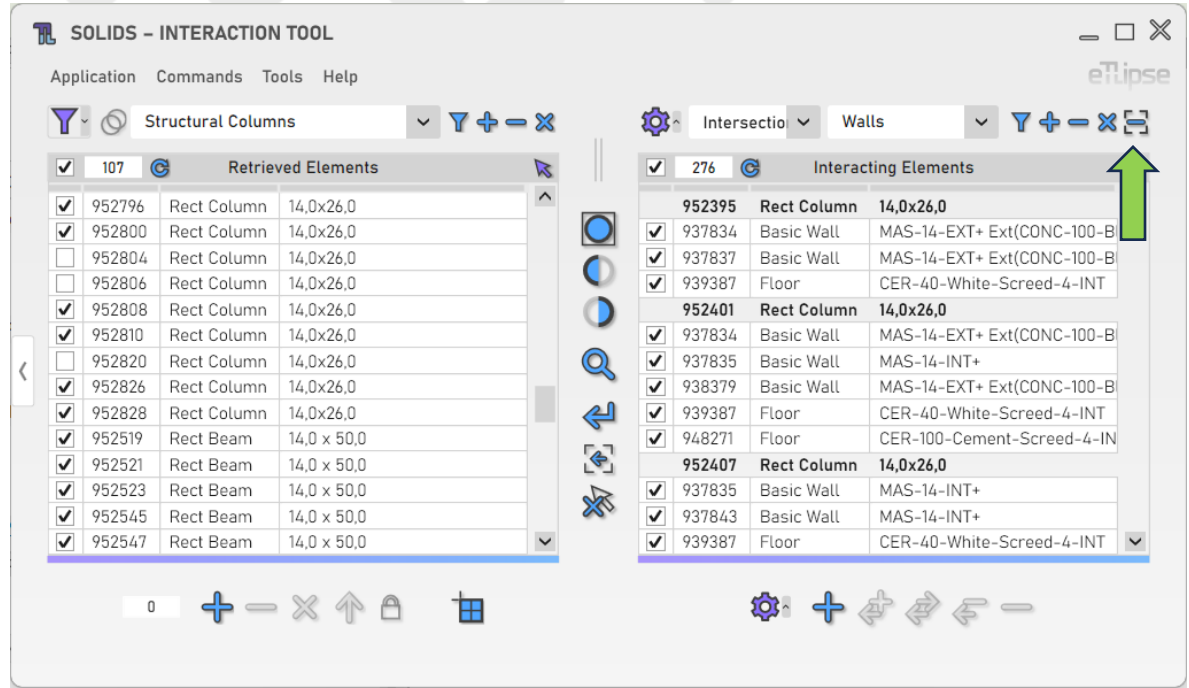

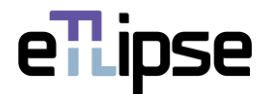

# <span id="page-12-0"></span>**Additional Settings**

To access additional settings to your checks, you must click the "Additional Settings" button.

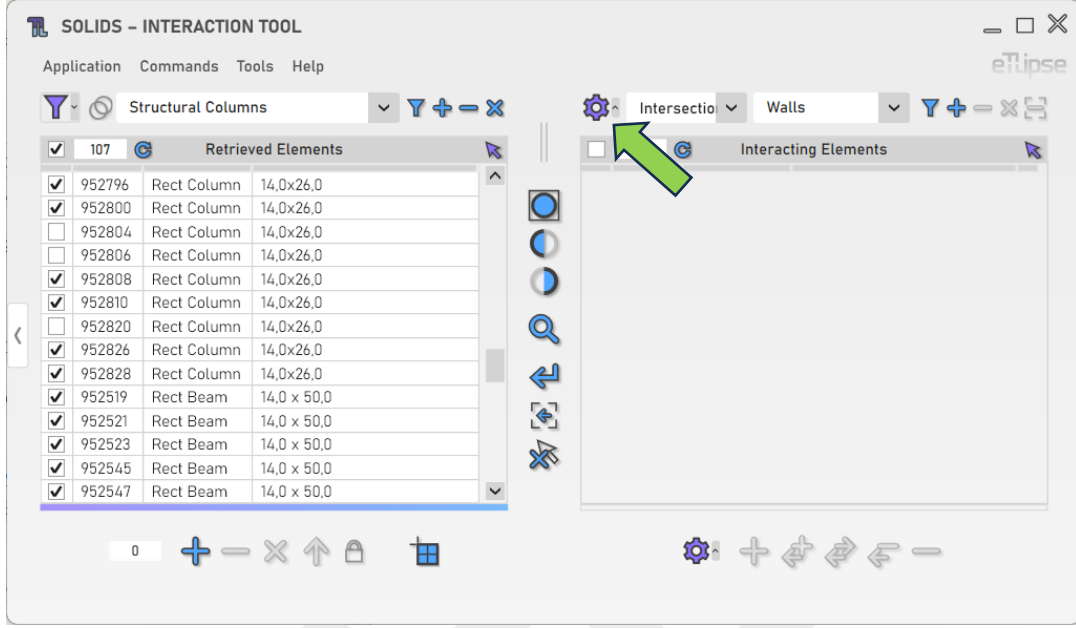

## <span id="page-12-1"></span>**Include Adjacent Elements in Checks**

To include not only intersecting, but also adjacent elements in Intersection Checks you must enable the respective option in the Contextual Settings popup, indicated in the image.

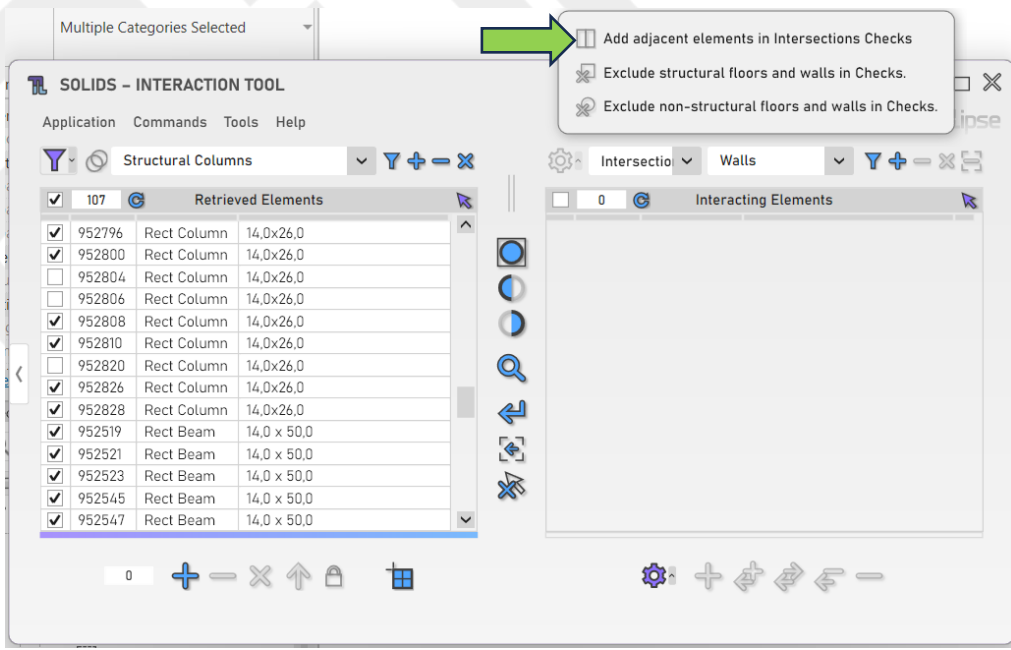

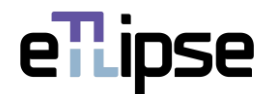

## <span id="page-13-0"></span>**Exclude Structural Elements in Checks**

To exclude elements with the "Structural" Revit parameter enabled from checks you must enable the respective option in the Contextual Settings popup, indicated in the image.

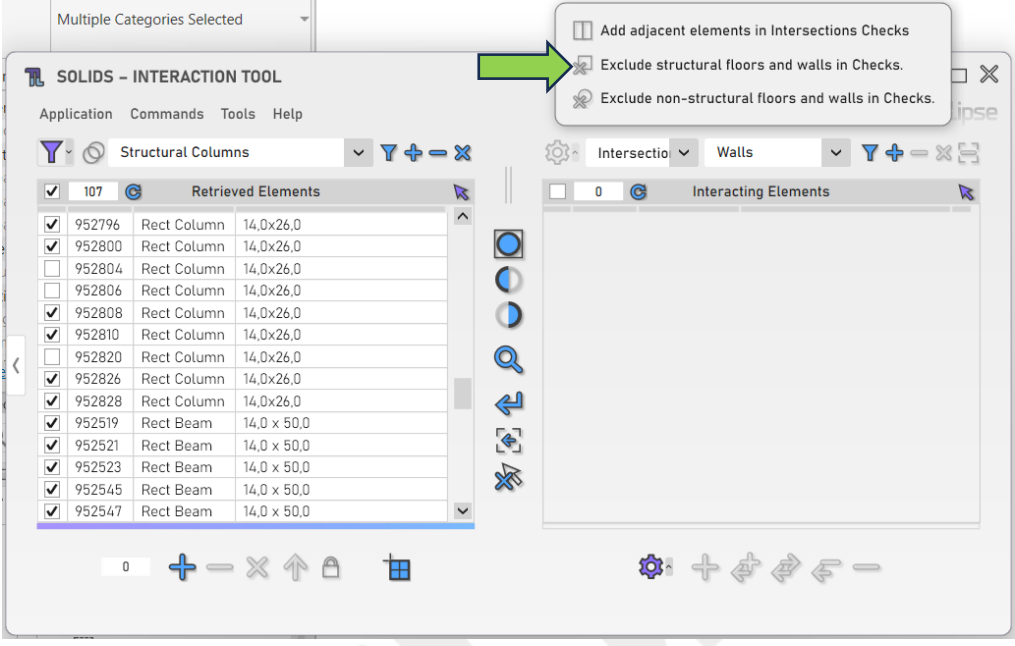

#### <span id="page-13-1"></span>**Exclude Non-Structural Elements in Checks**

To exclude elements with the "Structural" Revit parameter disabled from checks you must enable the respective option in the Contextual Settings popup, indicated in the image.

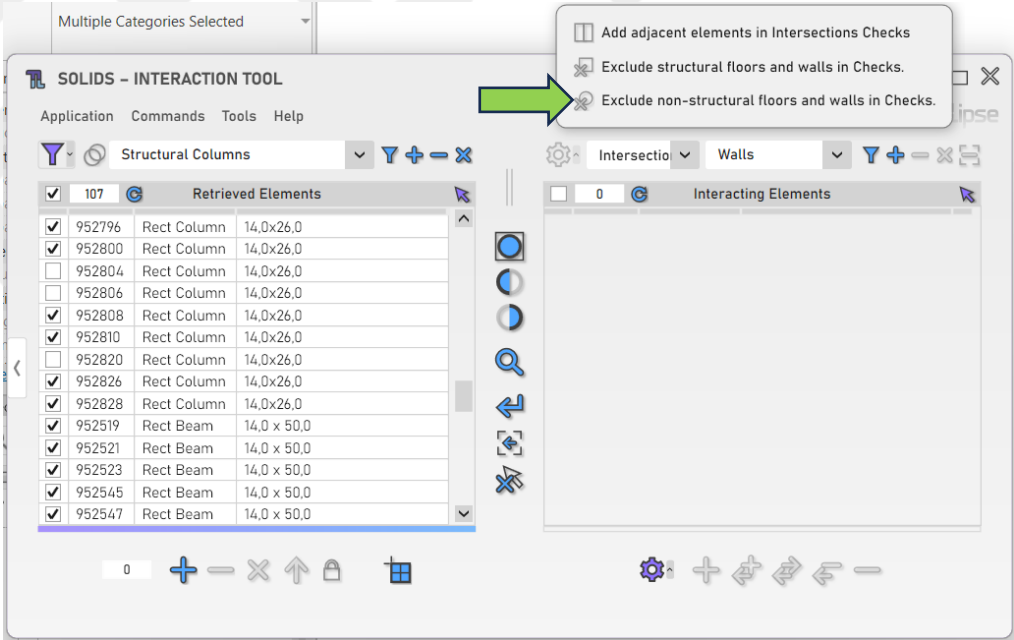

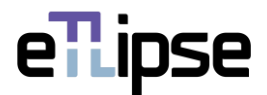

## <span id="page-14-0"></span>**SAVED SELECTION SET**

It is possible to store a specific collection of elements to be loaded whenever they are needed in the Elements Retrieval List or to limit the interaction checks. This can be done using the "Saved Selection Set".

## <span id="page-14-1"></span>**Adding Elements to the Saved Selection Set**

To store the elements checked in any of the two lists directly in the Saved Selection Set, you must click the "Add to Saved Selection Set" button.

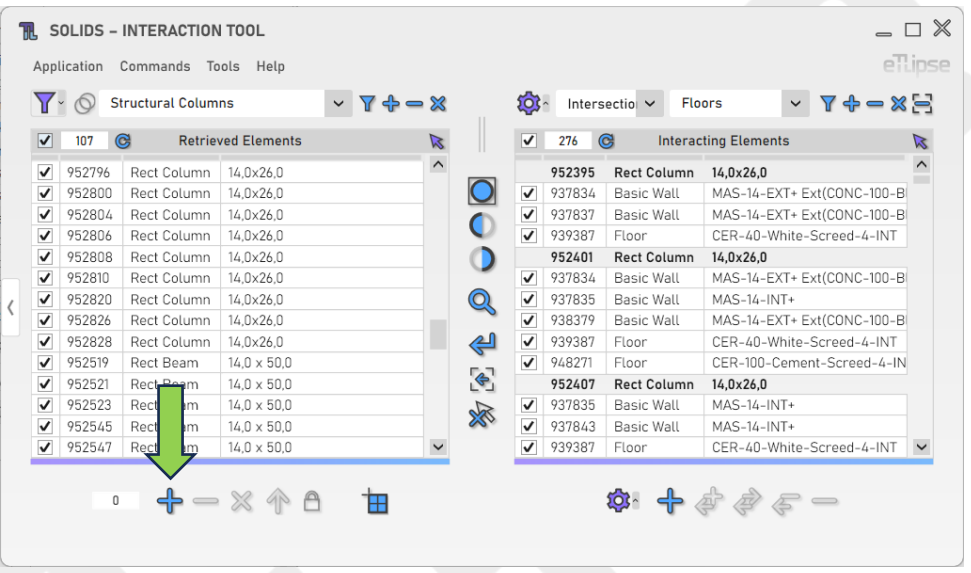

#### <span id="page-14-2"></span>**Remove Elements from the Saved Selection Set**

To remove the elements checked in any of the two lists directly from the Saved Selection Set, you must click the "Remove from Saved Selection Set" button.

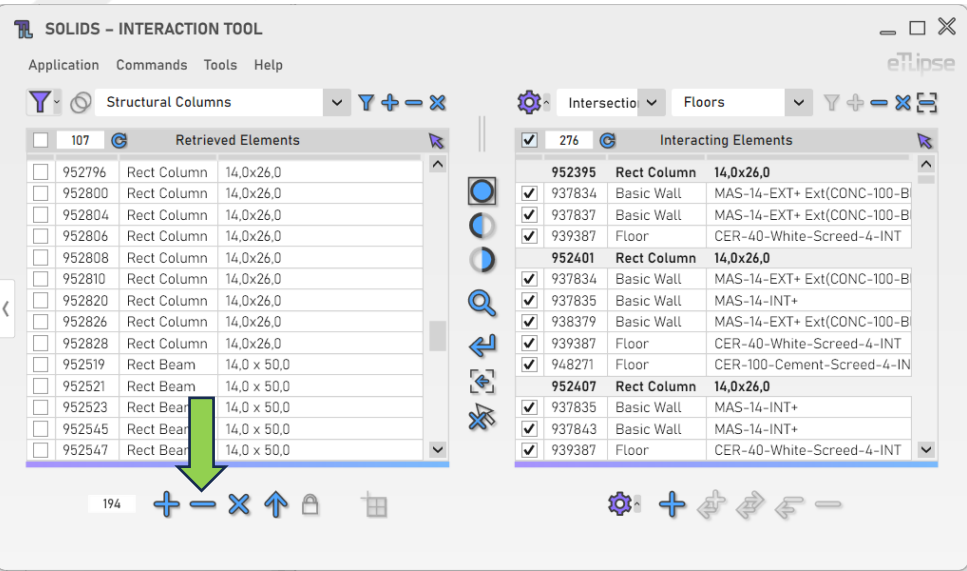

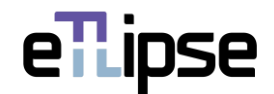

## <span id="page-15-0"></span>**Clearing the Saved Selection Set**

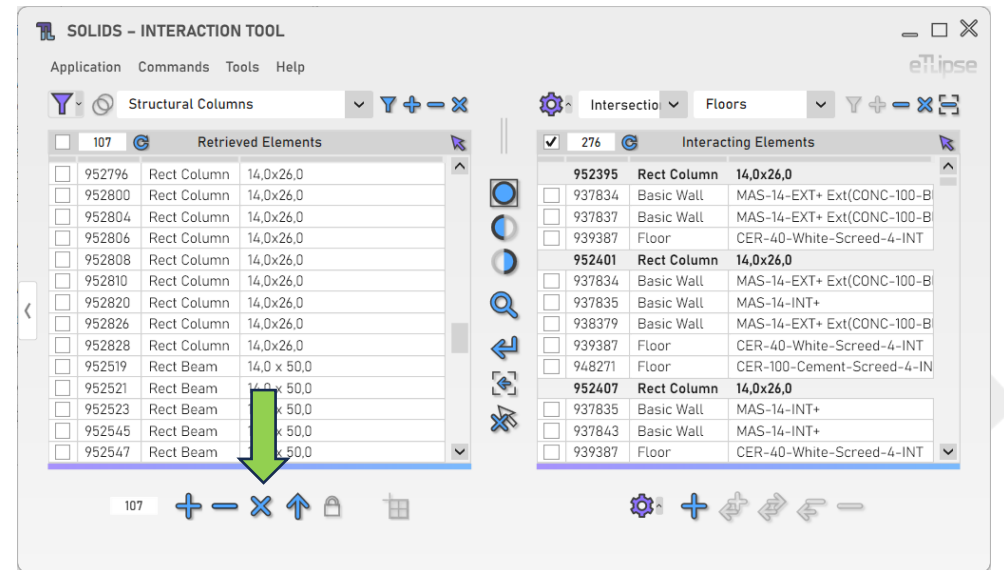

To clear the Saved Selection Set, you must click the "Clear Saved Selection Set" button.

## <span id="page-15-1"></span>**Loading Elements from the Saved Selection Set**

To load the elements stored in the Saved Selection Set into the Elements Retrieval List, you must click the "Load Saved Selection Set" button.

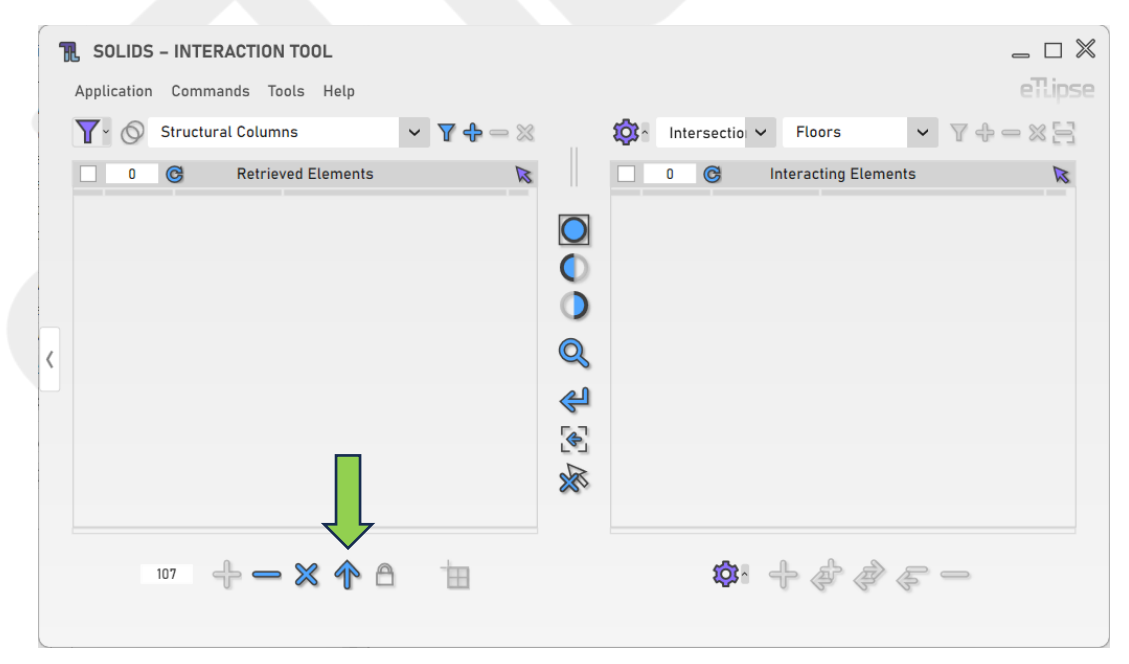

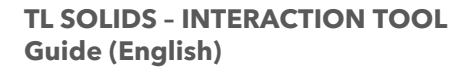

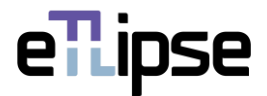

#### <span id="page-16-0"></span>**Locking Checks to the Saved Selection Set**

To use the elements stored in the Saved Selection Set to limit the results of interaction checks, you must enable the "Toggle Saved Selection Set Lock" button.

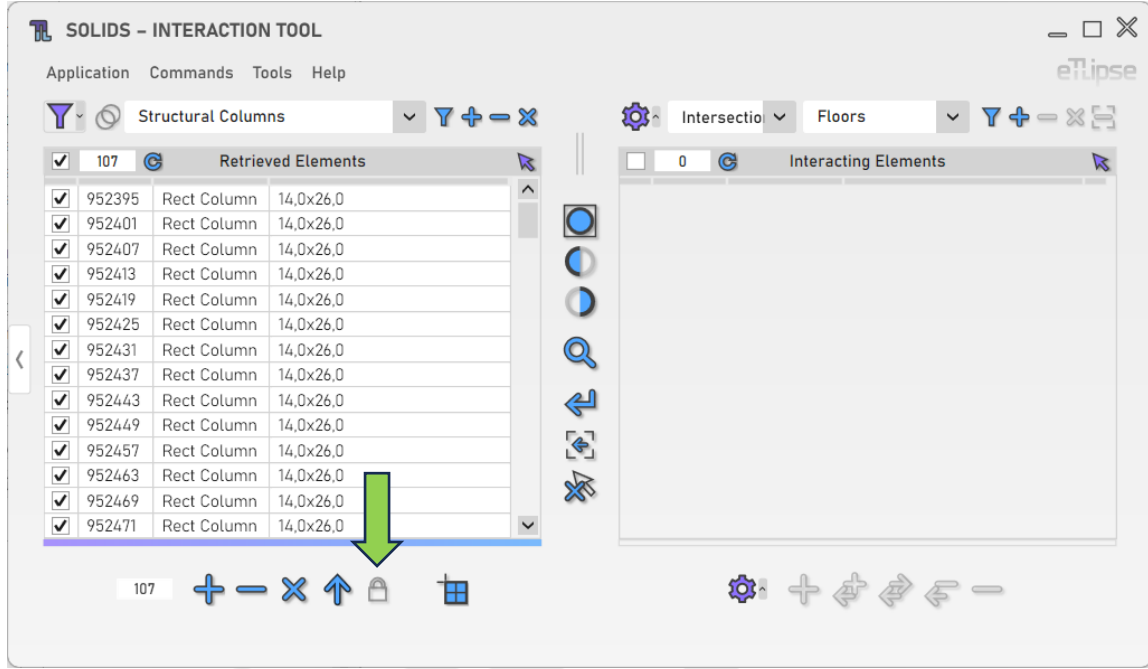

#### <span id="page-16-1"></span>**Saved Selection Set Window**

To open the Saved Selection Set window, you must click the counter to the left of the operation buttons.

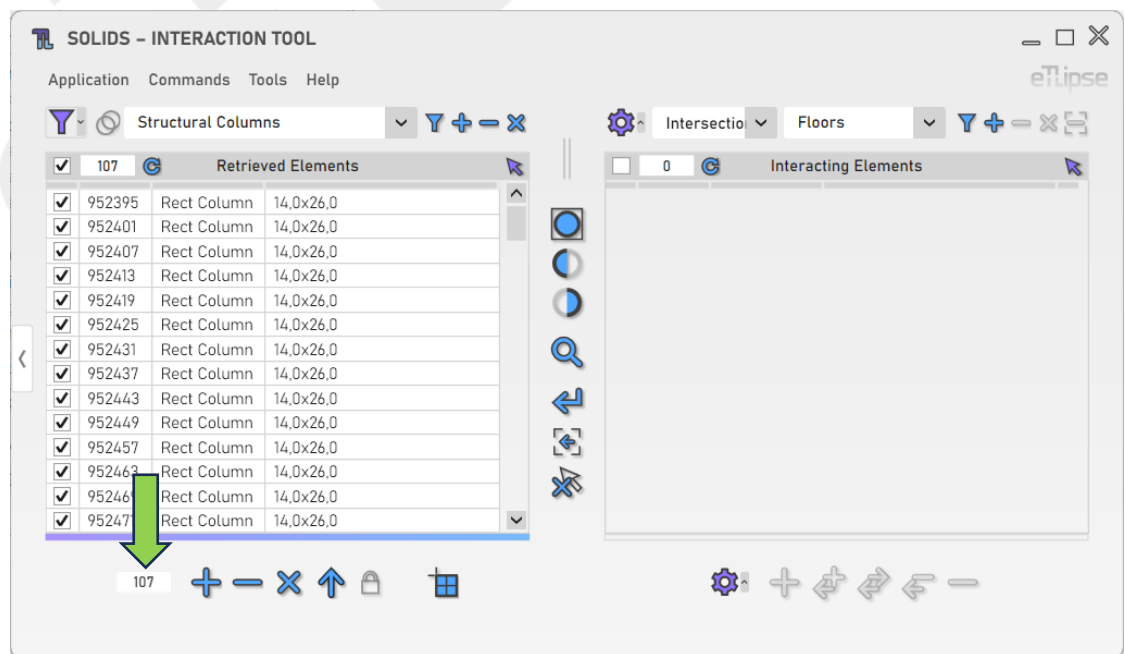

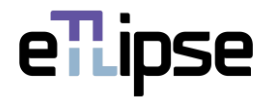

The Saved Selection Set window lists the stored elements and provides controls for visualization and operations of addition, removal, clearing and loading of the elements, just as seen in the TL Solids window.

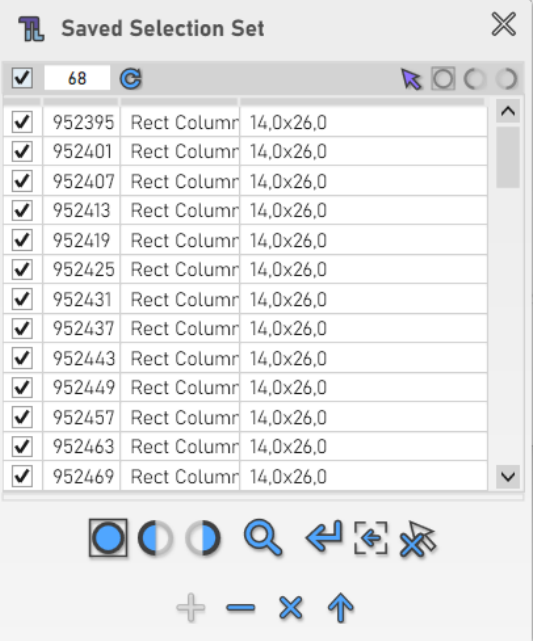

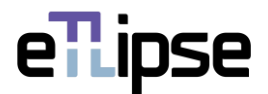

#### <span id="page-18-0"></span>**SOLIDS OPERATIONS**

The tools to perform solids operations (Join, Cut, Unjoin, Uncut and Switch Join Order) between the elements in the retrieval list and the elements in the interaction list can be found below the Interacting Elements List.

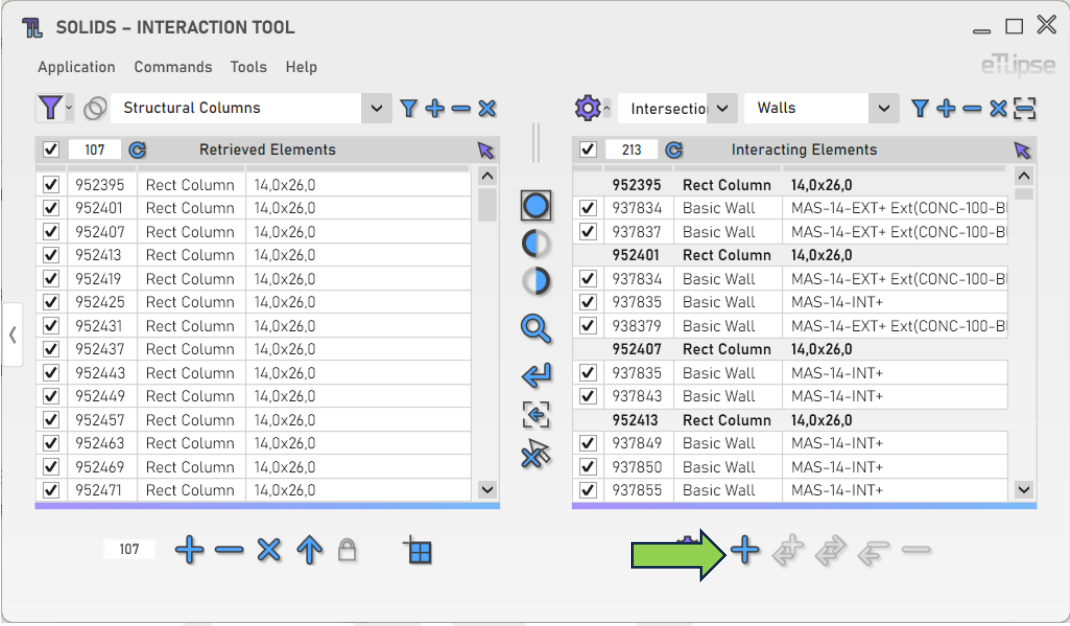

#### <span id="page-18-1"></span>**Additional Settings**

Some features provide a greater number of settings and options. To access these settings, click the "Additional Settings" button.

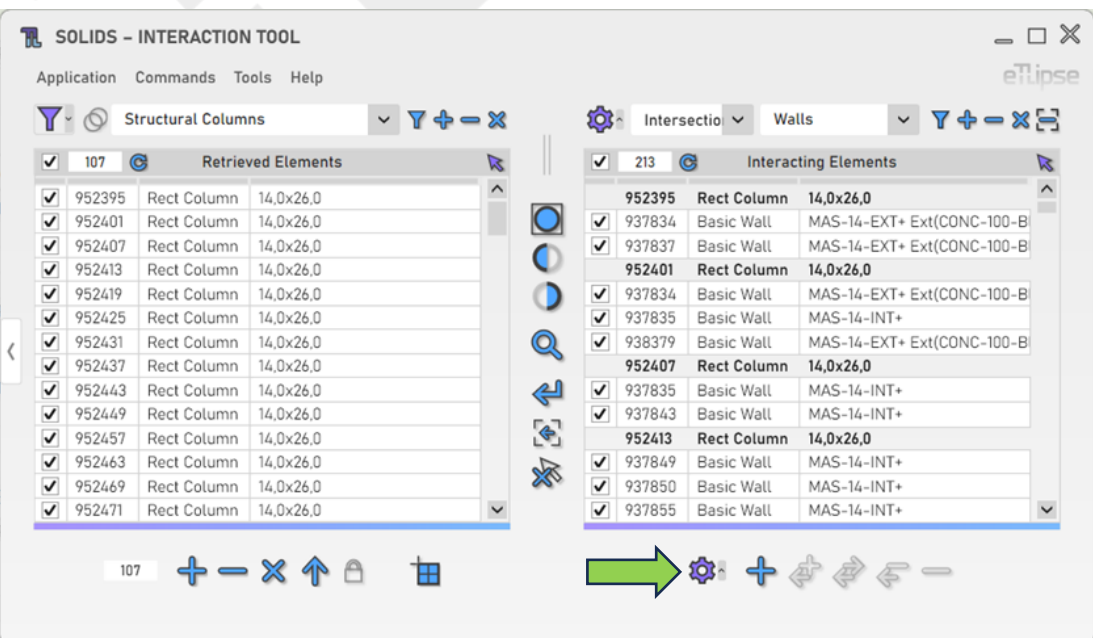

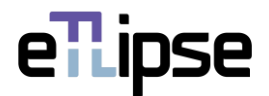

## <span id="page-19-0"></span>**Allow/Disallow Join**

To enable the automatic allowance (for Join Operations) or disallowance (for Unjoin Operations) of joins at the ends of walls or structural framing elements, you must enable the "Toggle Allow/Disallow Join" button.

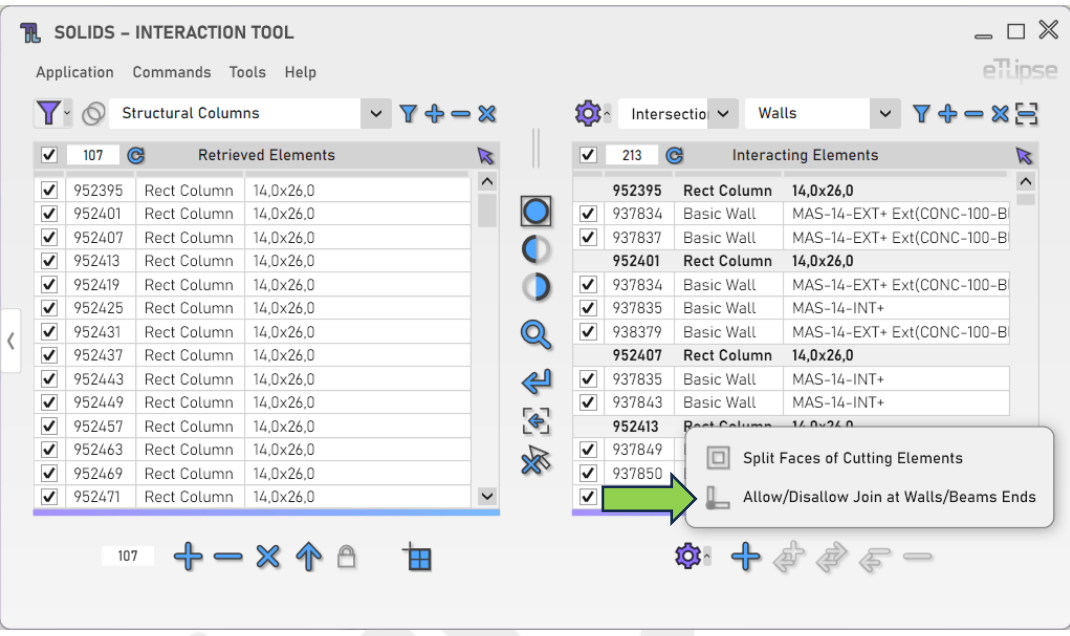

# <span id="page-19-1"></span>**Split Faces on Cuts**

To enable the splitting of faces of the cutting elements during the Cut operation, you must enable the "Toggle Split Faces" button.

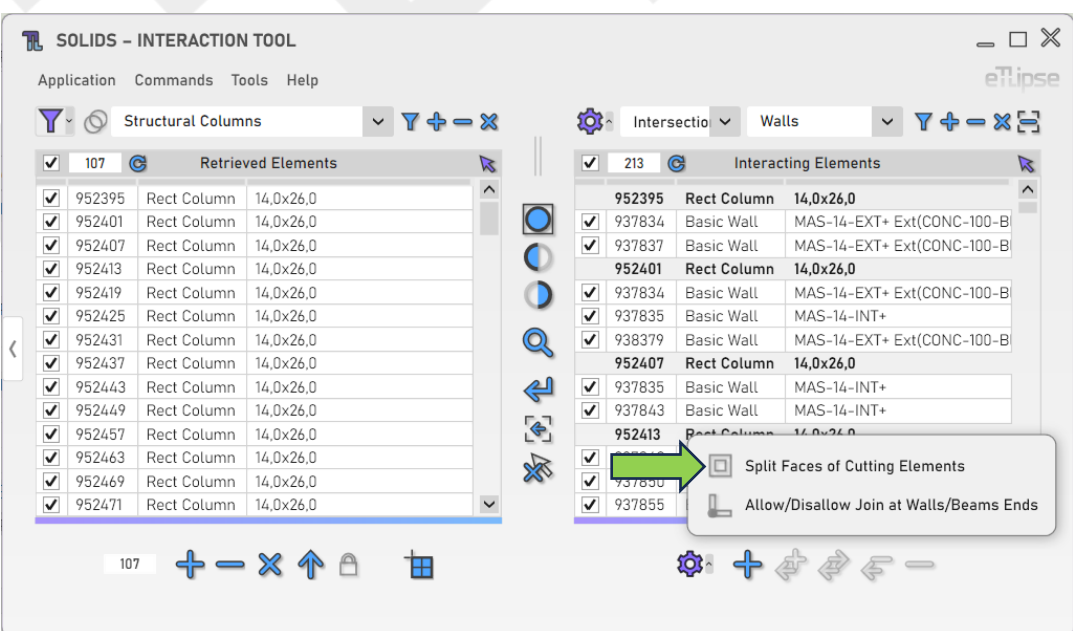

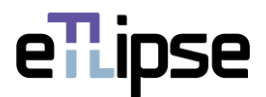

## <span id="page-20-0"></span>**OTHER TOOLS**

#### <span id="page-20-1"></span>**Align Patterns**

Prompts the user to select a planar face of a valid element (a Wall, a Ceiling, a Floor or a Part) with cross or parallel Model surface pattern (Drafting patterns are not supported) in the Revit active view and then, with this reference, tries to align the patterns of the checked elements in the Elements Retrieval List, as long as they share the same category with the picked element and present the same pattern type (lines in the same direction and rotation).

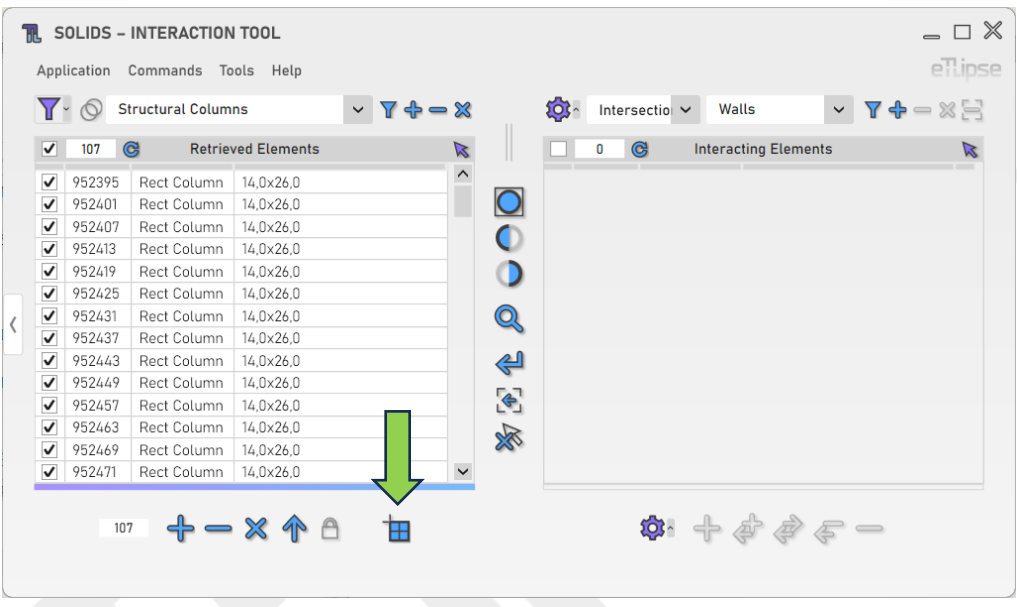

# <span id="page-20-2"></span>**Export Interactions to a CSV file**

You can export a table with the current list of elements and their interactions to a .csv file. To do so, you just need to go to the menu "Tools>Export to .CSV

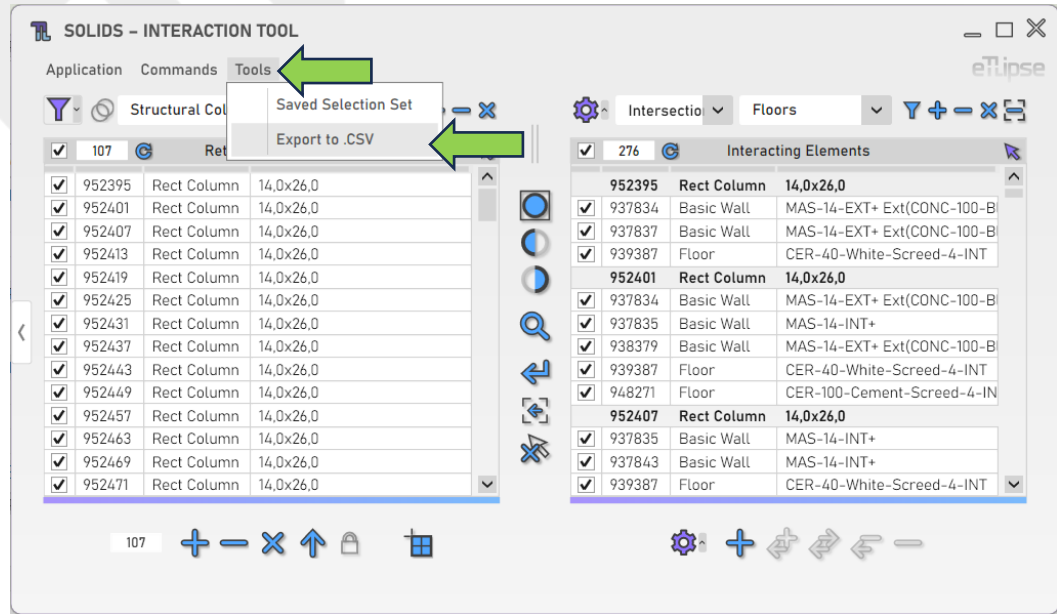

eTLipse - Computação, Engenharia e Responsabilidade Social Ltda. www.etlipse.com | info@etlipse.com